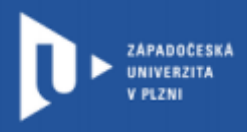

**CELOŽIVOTNÍ** A DISTANČNÍ VZDĚLÁVÁNÍ

# Návod pro videokonference **ZOOM Cloud Meetings**

Autor: Mgr. Viktor Chejlava

Západočeská univerzita v Plzni, 2020

**Výhodou videokonferencí ZOOM je možnost sdílení materiálů a přímá komunikace s vyučujícími pomocí chatu nebo videohovorů přes ORIONlogin.**

ZÁPADOČESKÁ UNIVERZITA V PLZNI

### **1. Jak se přihlásit**

- a) Na stránce <https://cesnet.zoom.us/> vyberte ZČU a klikněte na tlačítko **"Sign In".**
- b) Přihlásíte se pomocí svých přihlašovacích údajů **ORIONlogin**

**CELOŽIVOTNÍ** 

A DISTANČNÍ

**VZDĚLÁVÁNÍ** 

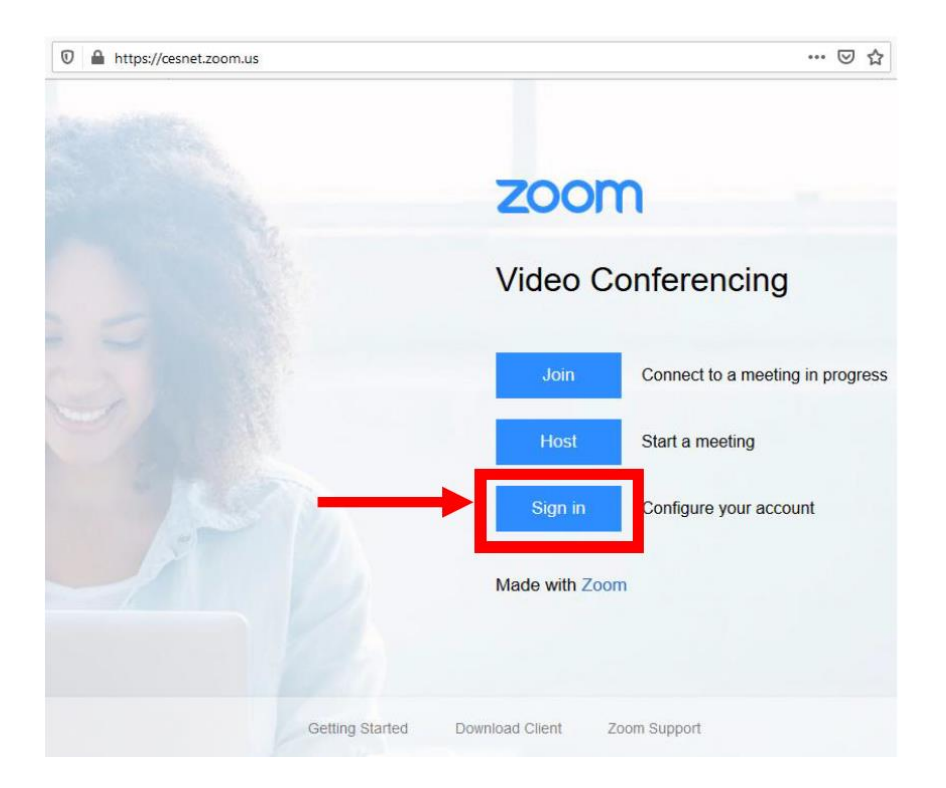

c) Zobrazí se Váš profil

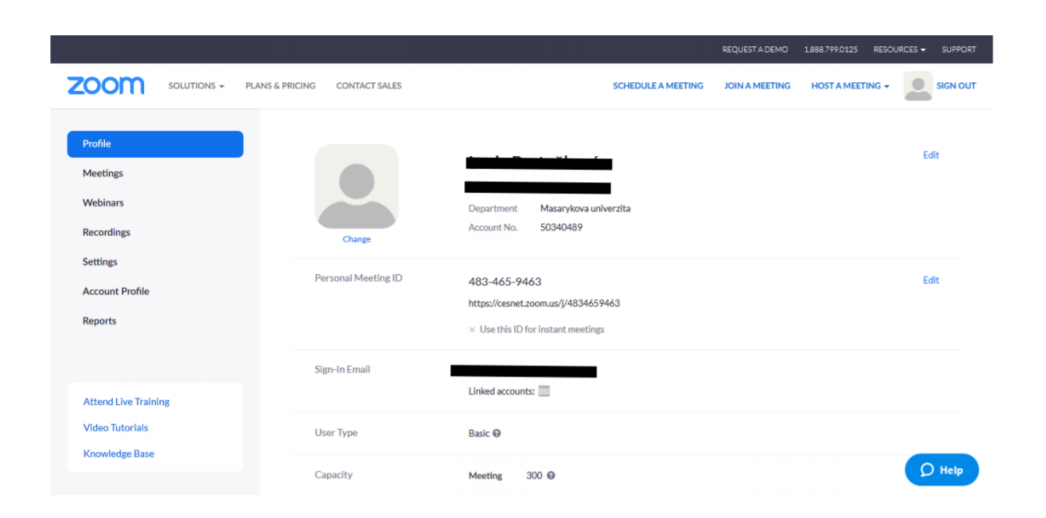

**CELOŽIVOTNÍ** ZÁPADOČESKÁ A DISTANČNÍ **INIVERZITA VZDĚLÁVÁNÍ** 

## **2. Vytvoření meetingu**

a) po přihlášení klikněte na **"Shedule a meeting"** nebo v levém menu na **"Meetings"** a následně na **"Schedule a New Meeting"** uprostřed obrazovky.

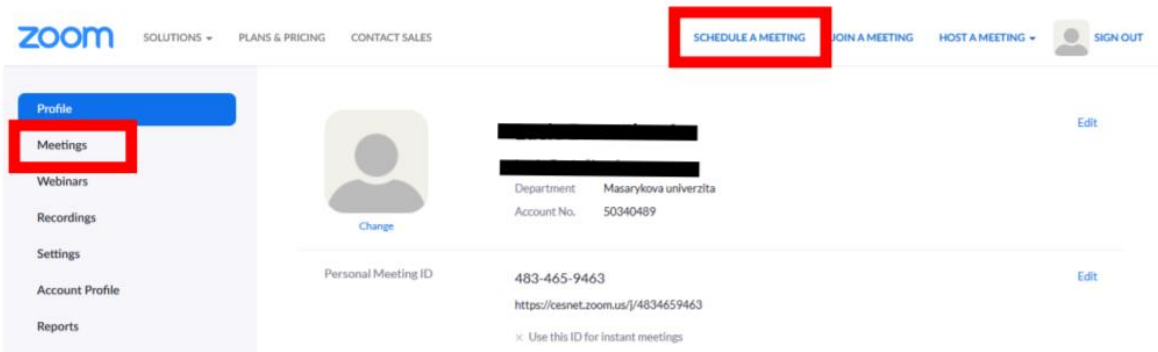

b) zobrazí se formulář pro vytvoření nového meetingu. Vyplňte téma (název) případně krátký popis.

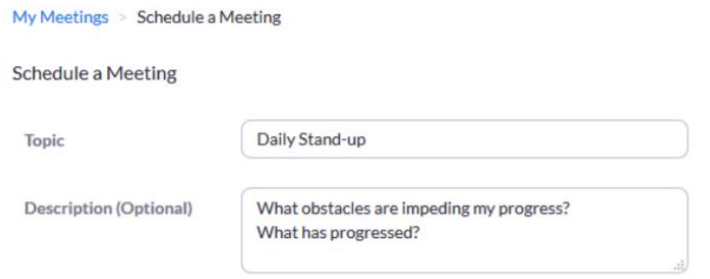

c) Nastavte kdy se mám meeting uskutečnit, jak dlouho má trvat a v jaké časové zóně.

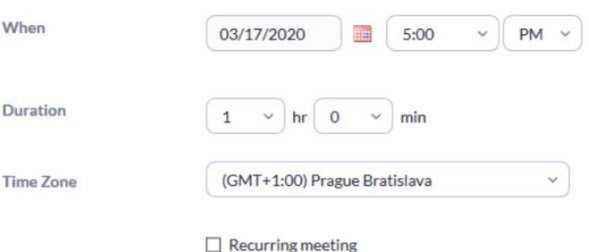

d) Pomocí **"Returning meeting"** můžete nastavit, zda chcete jednorázový meeting nebo opakovaný. V případě, že chcete pravidelné opakování, nastavte z možností: denní, týdenní, měsíční. Z dalšího výběru určete, jak často se budou videokonference opakovat a do kdy má opakování trvat.

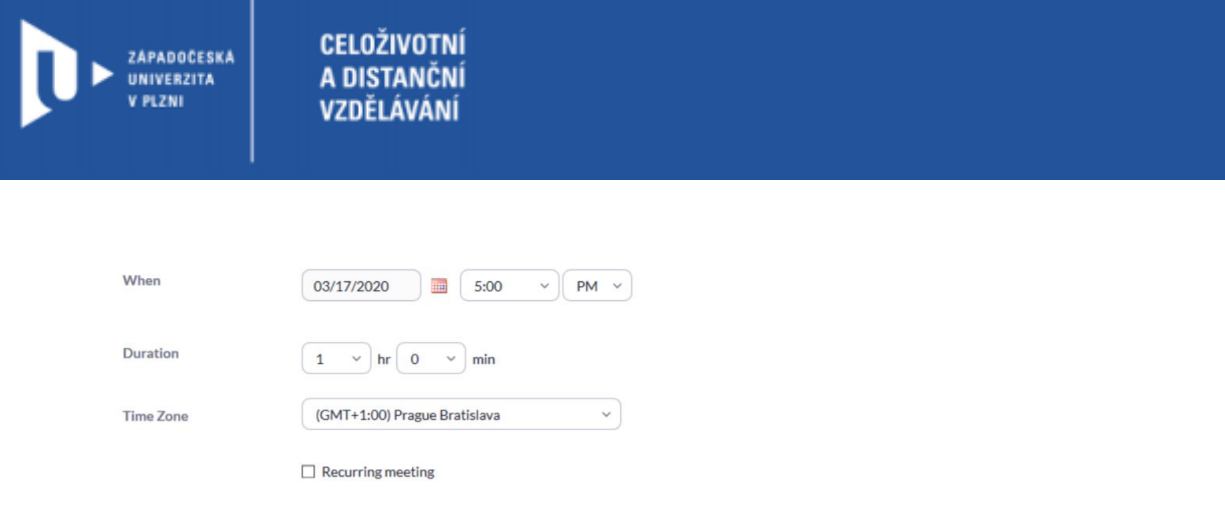

Zadané údaje se objeví na pozvánce na meeting. Podle nich možné importace přímo do Google kalendáře. Pokud chcete místnost používat na nepravidelné bázi, vyberte **"No Fixed Time".**

e) Pokud chcete zajistit, aby se do místnosti dostali pouze osoby oprávněné heslem, zaklikněte **"Require meeting password"** a vyplňte heslo

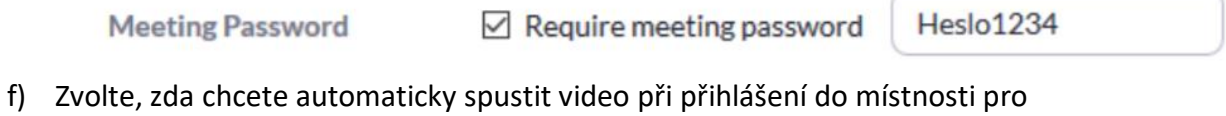

organizátora **"Host"** a pro účastníka **"Participant".**

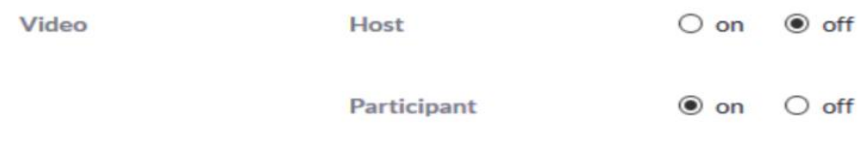

g) V sekci **"Audio"** zvolte možnost volání přes telefon nebo přes počítač. Možné jsou obě varianty.

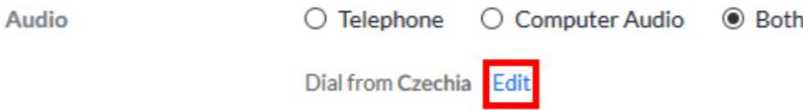

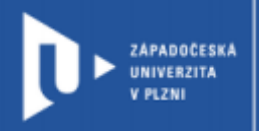

h) v sekci **"Meeting Options"** můžete nastavit:

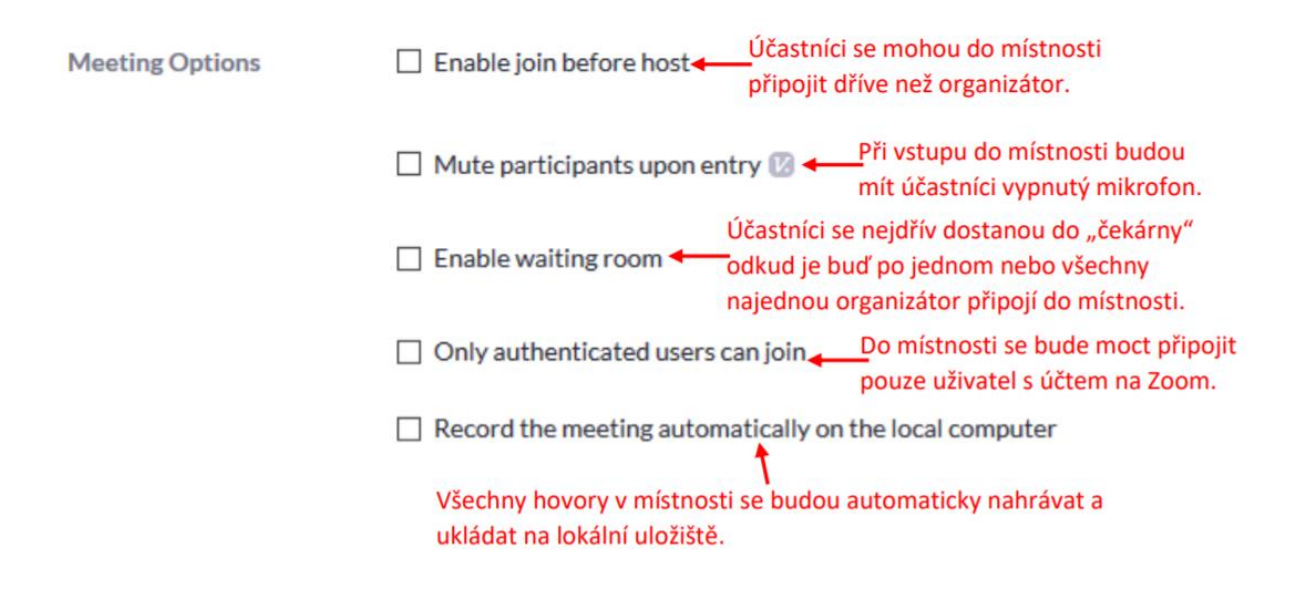

i) Po nastavení místnosti klikněte na tlačítko **"Save"** pro uložení místnosti.

### **3. Sdílení URL pro připojení do místnosti**

a) Po uložení se objeví detail místnosti. Můžete zobrazit i kliknutím na **"Meeting"**. V sekci **"Upcoming meetings"** uvidíte téma dané místnosti.

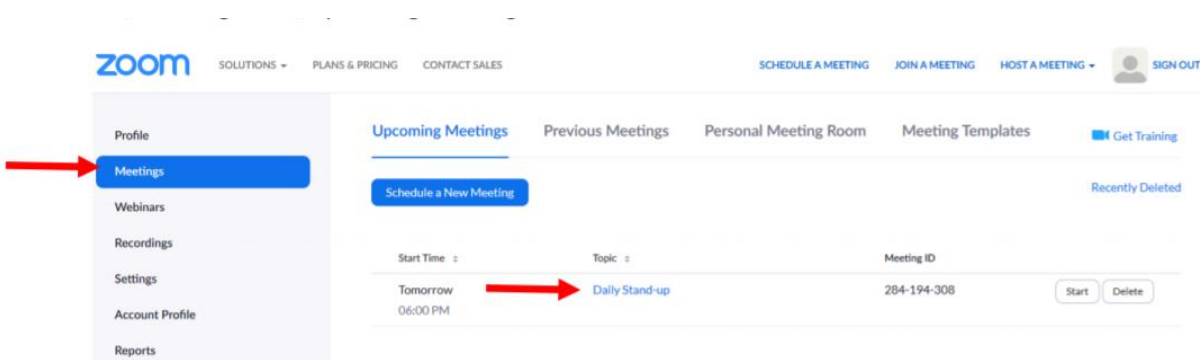

b) V detail místnosti najdete **"Join URL"** s webovou adresou. Pokud ji zašlete účastníkům, dokážou se připojit přes tento odkaz připojit. Případně můžete po kliknutí na "Copy the invitation" odesat účastníků zprávu se všemi detaily meetingu (datum, čas, téma, popis…).

**CELOŽIVOTNÍ** 

**A DISTANČNÍ** 

**VZDĚLÁVÁNÍ** 

ZÁPADOČESKÁ

UNIVERZITA **PL 7 NJ** 

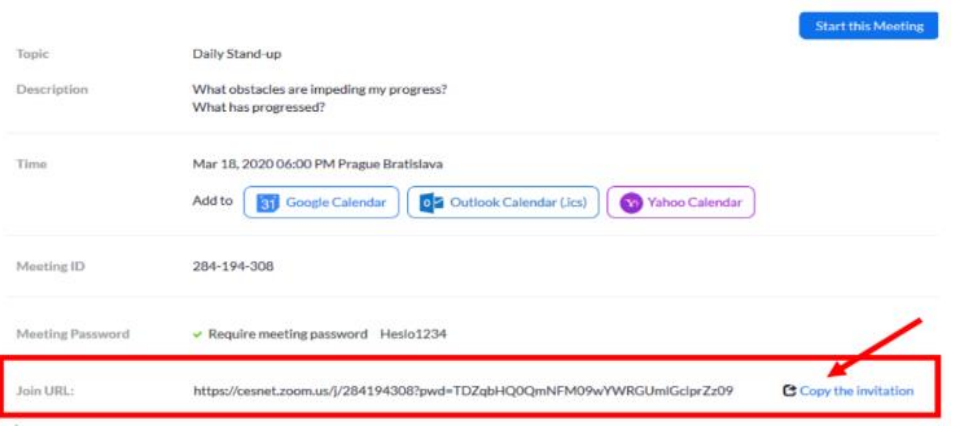

Účastníci budou po kliknutí na odkaz vyzváni pro vstup do místnosti a zadání jejich jména.

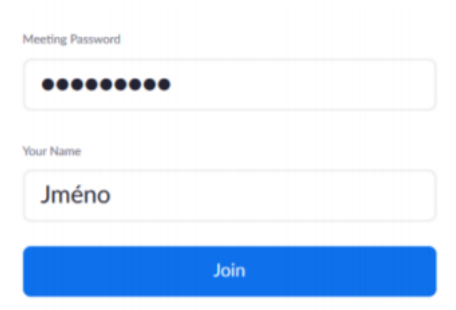

#### **4. Připojení do místnosti**

Připojte se do místnosti přes účet na Zoom buď přes webovou aplikaci, nebo přes aplikaci nainstalovanou v počítači.

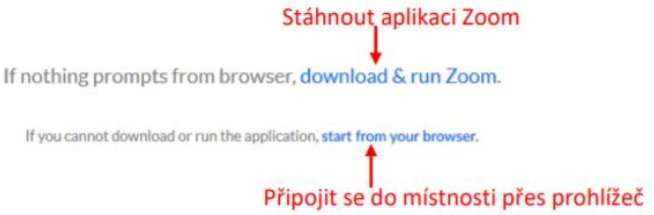

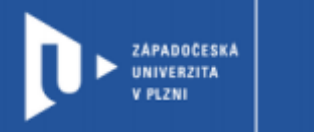

Pokud máte aplikaci nainstalovanou, zobrazí se okno pro spuštění hovoru. Kliknete na tlačítko "Zoom" a "Otevřít odkaz".

**CELOŽIVOTNÍ** 

A DISTANČNÍ

**VZDĚLÁVÁNÍ** 

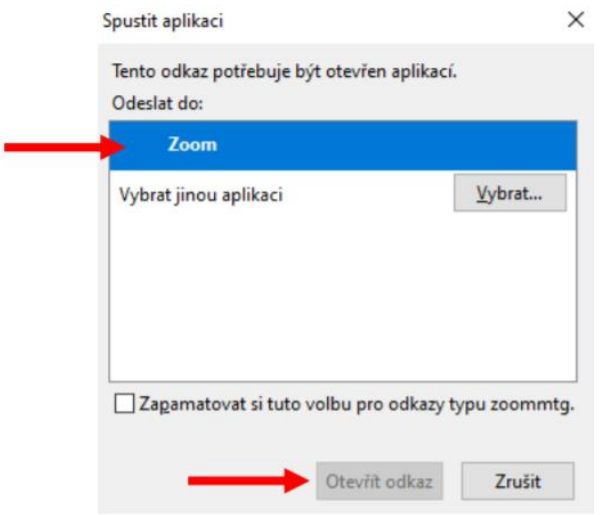

Na počítači se spustí aplikace Zoom. Po kliknutí na "Join with Computer Audio" se připojte přes mikrofon v počítači.

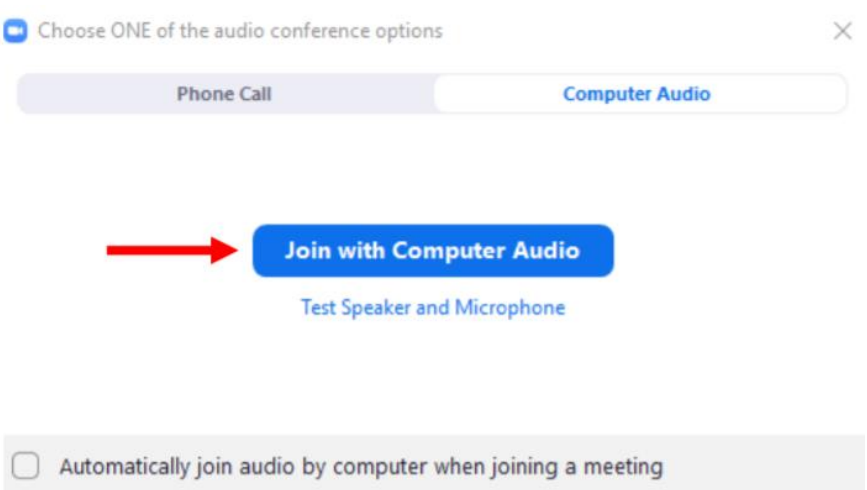

**CELOŽIVOTNÍ** ZAPADOČESKÁ **A DISTANČNÍ** UNIVERZITA **PLZNI VZDĚLÁVÁNÍ** 

### **5. Základní funkce v místnosti**

Po přihlášení do místnosti uvidíte obrazovku:

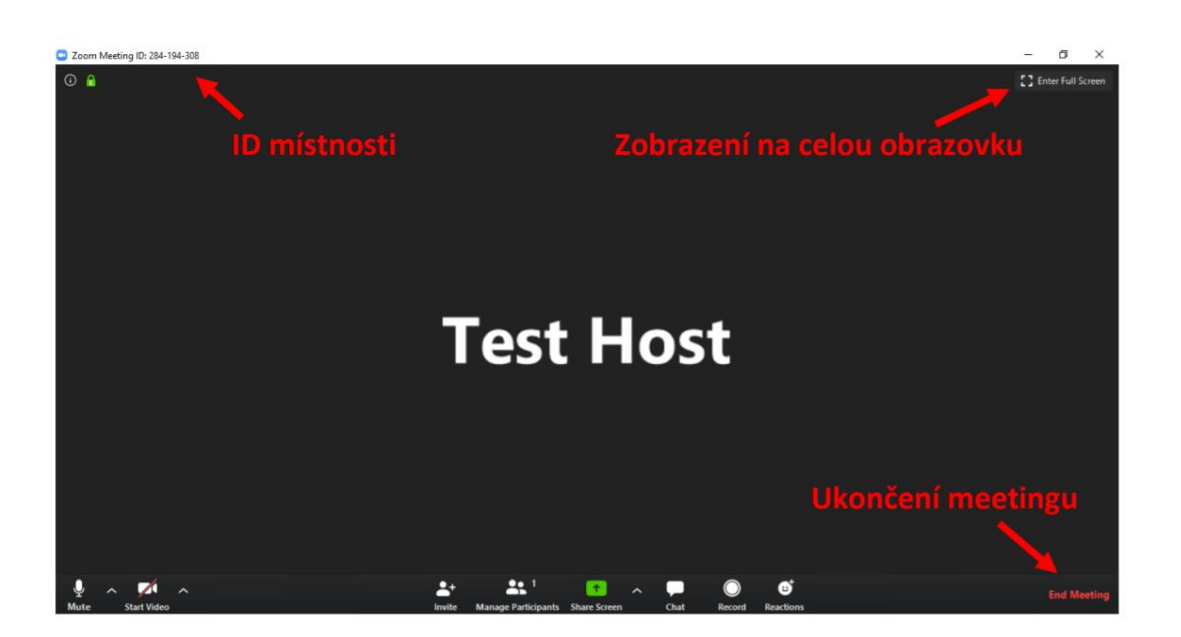

Pro nastavení kamery a mikrofonu sledujte obrazovku vlevo dole, kde si můžete kliknutím kameru a mikrofon zapnout nebo vypnout.

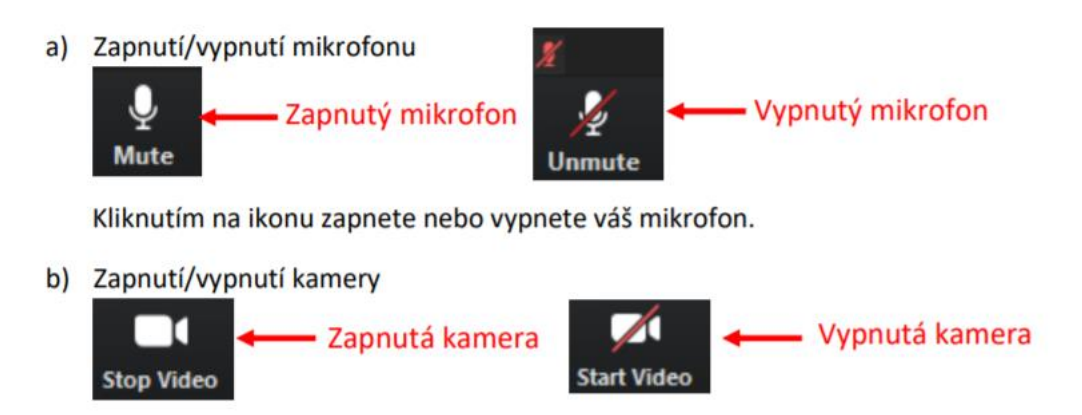

ZAPADOČESKÁ UNIVERZITA V PLZNI

**CELOŽIVOTNÍ A DISTANČNÍ VZDĚLÁVÁNÍ** 

Přihlášením do místnosti zjistíte, kolik účastníků se v prostoru nachází a zároveň můžete sdílet všem svou obrazovku.

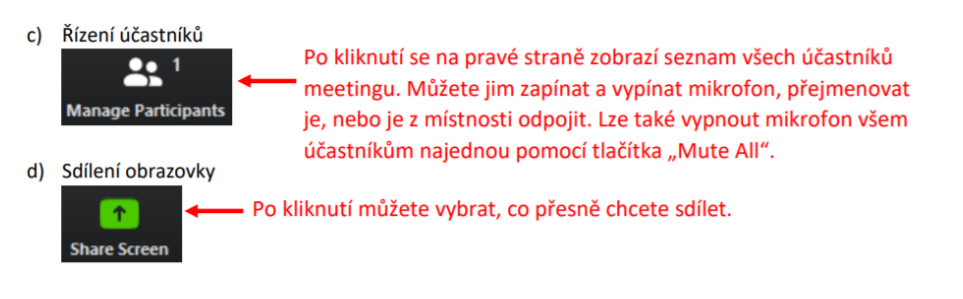

#### Možnosti sdílení obrazovky:

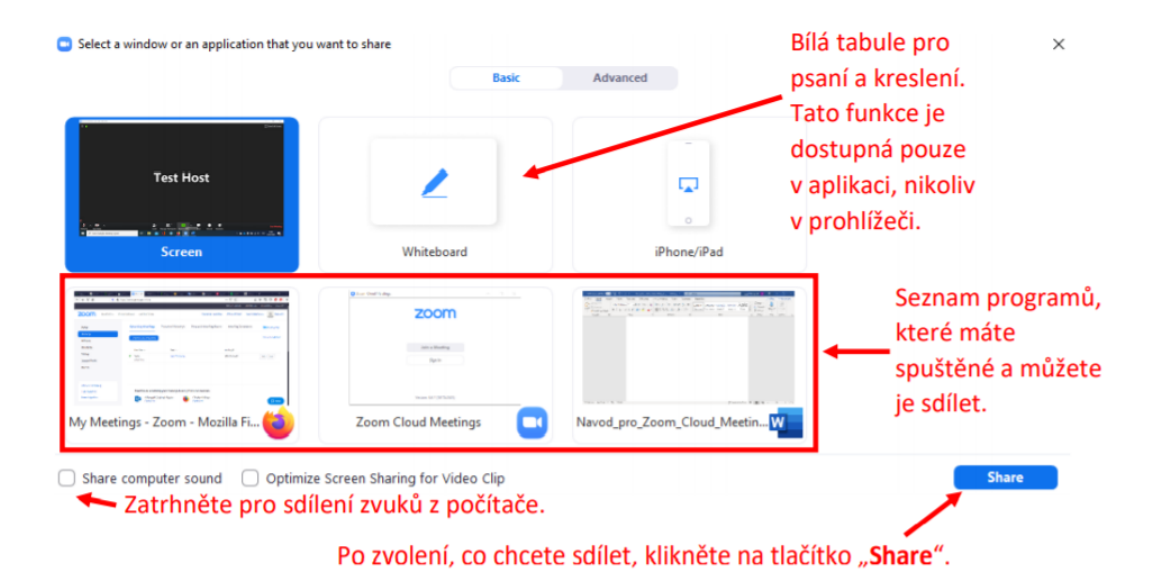

Po zapnutí sdílení obrazovky se objeví další funkce:

Pozastavit sdílení obrazovky. "Zmražení obrazu". Účastníci vidí obrazovku, na které jste klikli na "Pause Share" a vy si zatím můžete připravit jinou obrazovku. Můžete kreslit a psát po Zvolte novou obrazovku,  $\blacklozenge$ obrazovce, kterou sdílíte. kterou chcete sdílet. **New Share Pause Share** Annotate Tato funkce je dostupná Stop Share pouze v aplikaci, nikoliv v prohlížeči. Zastavení sdílení obrazovky. e) Použití chatu Po kliknutí se vpravo otevře chat, kde můžete komunikovat se všemi nebo pouze s vybraným účastníkem meetingu. Cha

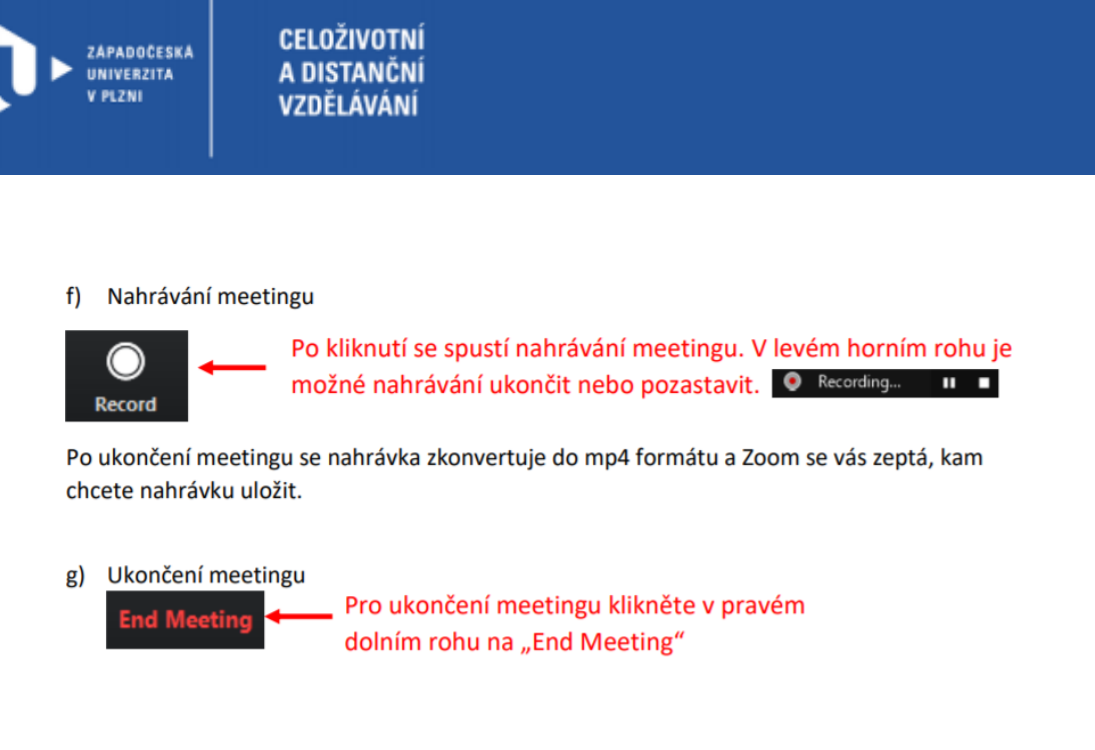

Po ukončení na nahrání videokonference se k materiálům můžete opětovně vracet.

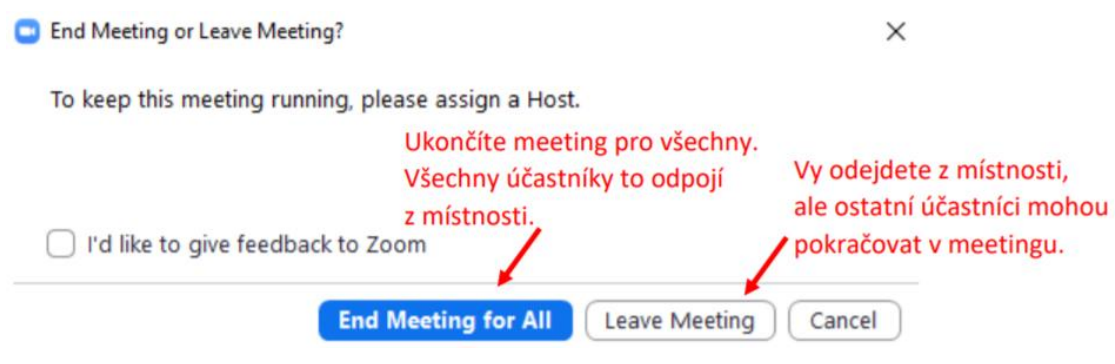